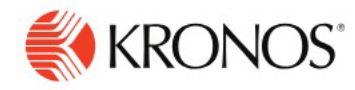

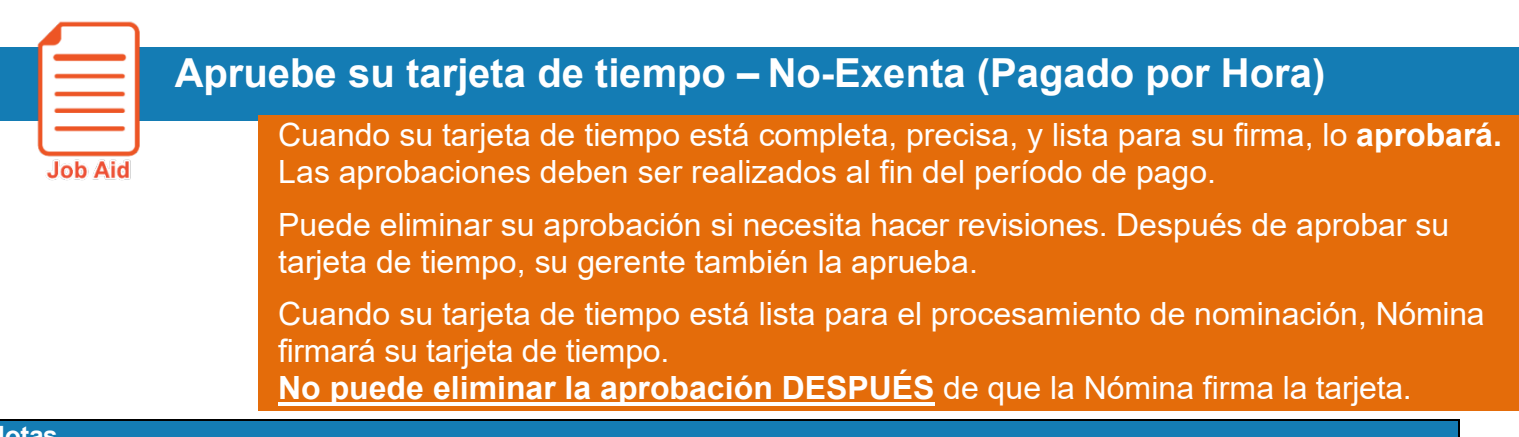

## **Notas**

Antes de aprobar su tarjeta de tiempo, tiene que resolver cualquier edición o excepción, como una entrada o salida sin fichar.

**RECORDATORIO:** Cualquier edición que realice en su tarjeta se puede ver a través del botón **View Pending** (ver pendiente) en la parte superior derecha, a la izquierda del icono **SAVE** (guardar). Una vez que su gerente apruebe las ediciones, su tarjeta de tiempo reflejará los cambios realizados.

Debe **Aprobar** su tarjeta de tiempo después de su última salida del trabajo del período de pago y antes de que comience el próximo período de pago.

## **Aprobación de su tarjeta de tiempo**

Para aprobar su tarjeta de tiempo:

- **1.** Abra su tarjeta de tiempo y seleccione el período de tiempo apropriado – *Período de pago actual o anterior* (dependiendo del día en que esté revisando y aprobando su tarjeta de tiempo.)
- **2.** Ver sus **TOTALES.** Asegúrase de que su tarjeta de tiempo sea precisa.
- 裴 Ξ 會 My Timecard  $\boldsymbol{\Omega}$ 5章 Current Pay Pe c, Loaded: 8:24 PM B 8:00 AM - 5:00 PM P 9:00 AM ● P 1215 PM ÷ 宜 1:00 PM 5:00 PM  $7:18$ ÷ Thu 9/26 8:00 AM - 5:00 PM 7:55 AM 12:00 PM 宜 Totals **Accruals Historical Corrections** Audits
- **3.** Haga clic en **Aprobar.**

La forma en que su muestra la aprobación en su tarjeta de tiempo depende en si está utilizando **la vista de tabla (Table View)** o **la vista de lista (List View).** 

## **Vista de tabla**

Puede aprobar el período completo o parcial. Si aprueba todo el período de tiempo, el indicador **Aprobar** deja de estar disponible. Si solo aprueba parte del período, el indicador **Aprobar** permanece disponible.

El color de fondo de la tarjeta de tiempo cambia, depende de quién la haya aprobado:

- **Fondo amarillo** -Tarjeta de tiempo aprobado por el empleado pero no por el gerente.
- **Fondo morado claro** - Tarjeta de tiempo aprobado por el gerente pero no por el empleado.
- **Fondo verde** - Tarjeta de tiempo aprobado por el empleado y por el gerente.
- **Fondo rayado gris** -Tarjeta de tiempo ha sido firmada.

Para eliminar su aprobación, haga clic en **Remove Approval (eliminar aprobación) –** depende de sus derechos de acceso, es possible que no pueda eliminar la aprobación después de que su gerente haya aprobado la tarjeta de tiempo.

//////////////////////////////////

View Pending

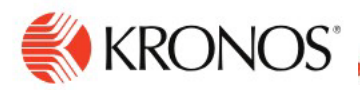

## **Vista de Lista**

Puede aprobar el período completo o parcial. Si aprueba todo el período de tiempo, el indicador **Aprobar** deja de estar disponible. Si solo aprueba parte del período de tiempo, el indicador **Aprobar** permanece disponible.

La barra de aprobación en el lado izquierdo de la tarjeta de tiempo cambia, depende de quién la haya aprobado:

-Todos los días aprobados por el empleado

-<br>Todos los días aprobados por el gerente

Todos los días firmados

Para quitar la aprobación, haga clic en **más acciones (More Actions)** y luego haga clic en **quitar aprobación (Remove Approval).** 

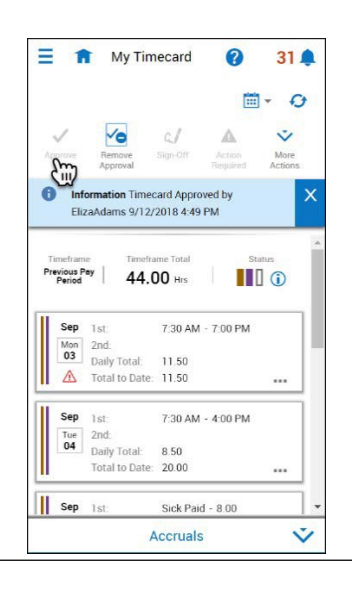